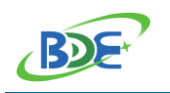

# **Quick Start Guide - BDE-BDM209A**

## **1. Introduction**

This document is a quick start guide for how to develop BDE-BDM209A module with BDE-EVB07 evaluation board. It provides an instruction of how to modify the Demo source code to run the Demos on BDE-BDM209A modules.

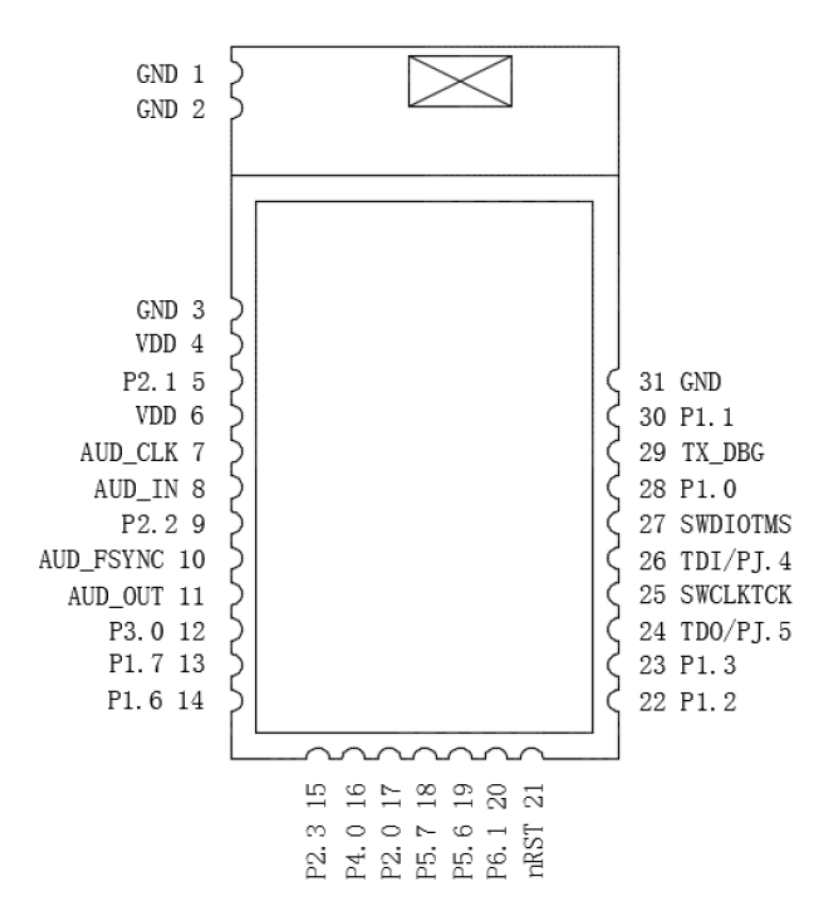

Figure 1-1: BDE-BDM209A Pinout Diagram Top View

### **2. BDE-EVB07**

BDE-EVB07 is an evaluation board designed for various BDE modules. It is basically the same as TI launch pad which is used to evaluation TI chips. BDE-EVB07 is made to evaluate BDE modules.

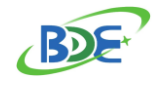

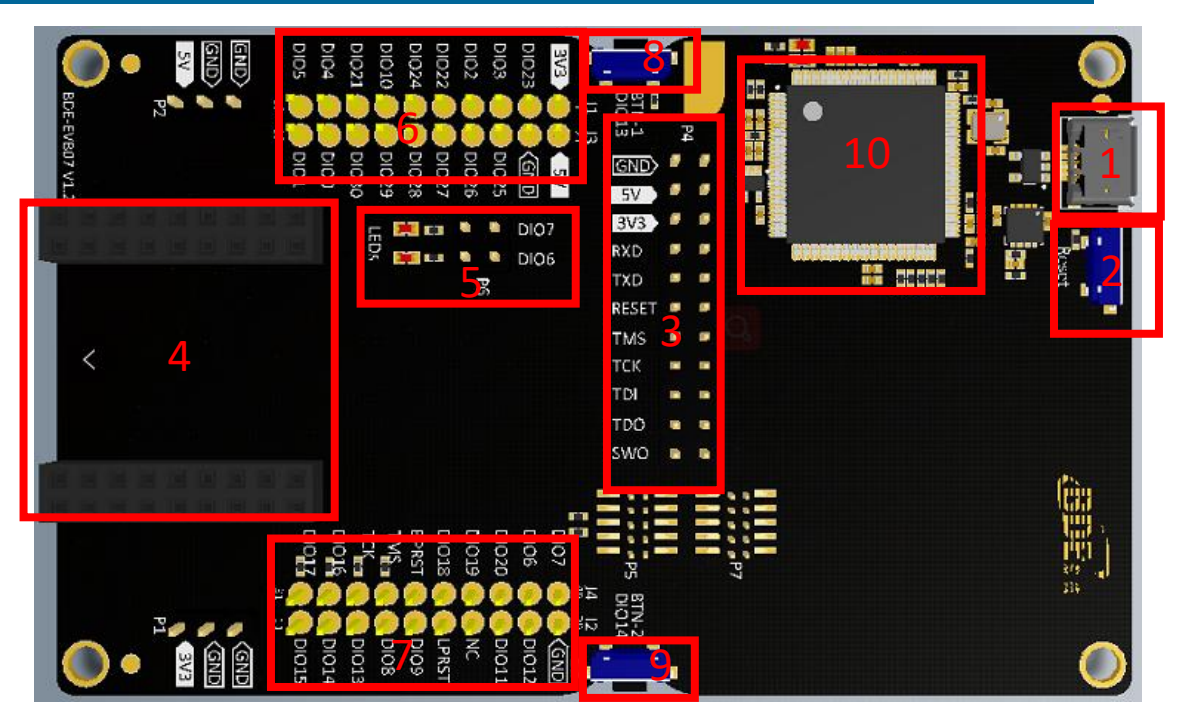

Figure 2-1: BDE-EVB07 Top View

- Micro USB connector
- Reset button
- P4, Jumpers, to connect or disconnect the module from debug port or UART
- Connect with module
- Two LEDs, connect with DIO6 and DIO7
- J1, J3, 2.54 mm pins, module pins out
- J2, J4, 2.54 mm pins, module pins out
- Button 1, connect with DIO13
- Button 2, connect with DIO14
- XDS110 chip, for programming and debug, also providing USB to UART Converter

### **3. BDE-ADP-209**

BDE-ADP-209 is an adaptor board which connect BDE-BDM209A to the BDE-EVB07.

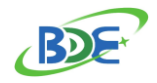

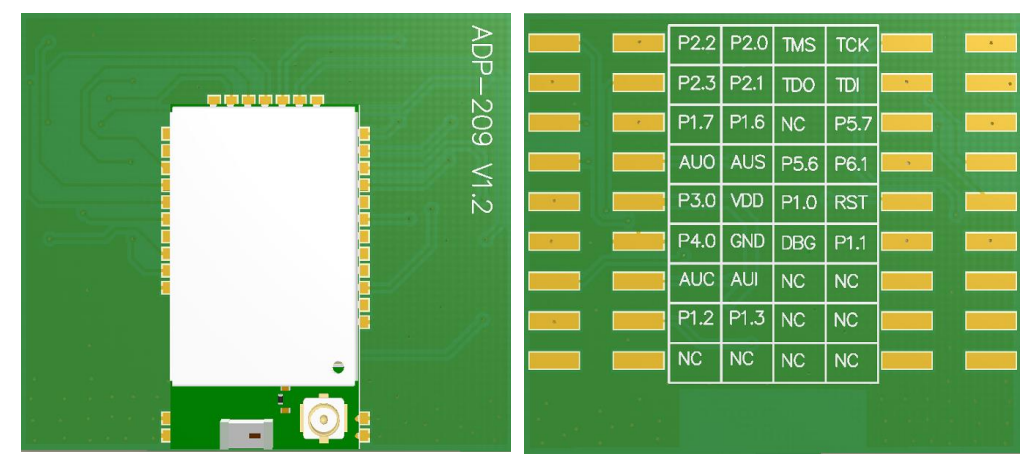

Figure 3-1: BDE-ADP-209 Top View and Bottom View

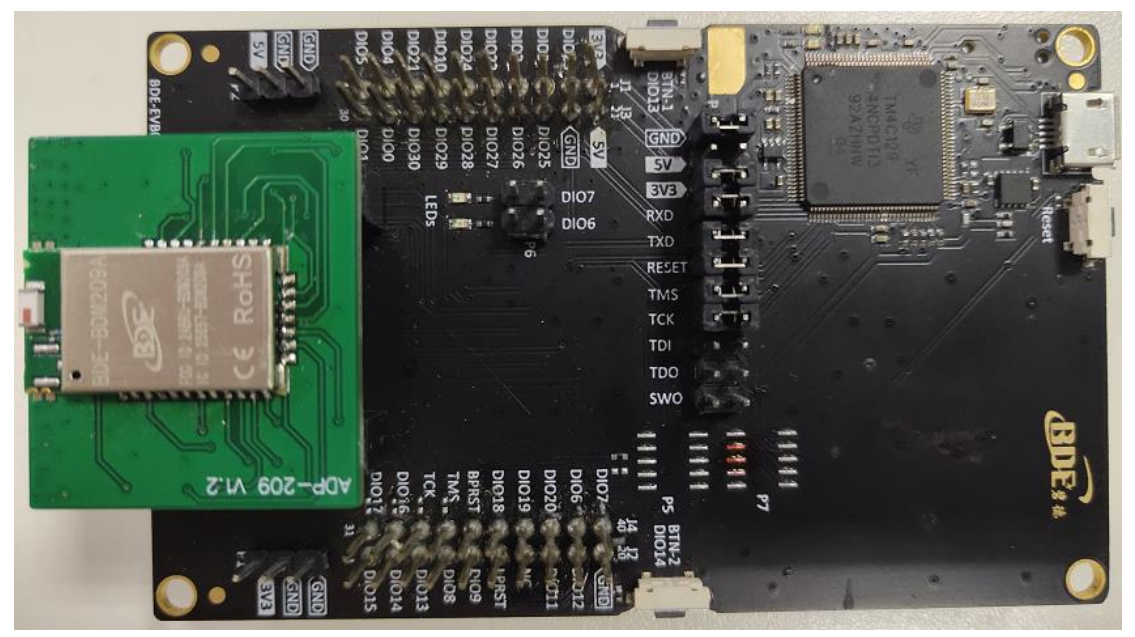

### Figure 3-2: Plug BDE-ADP-209 in BDE-EVB07

#### IO mapping between BDE-BDM209A and BDE-EVB07:

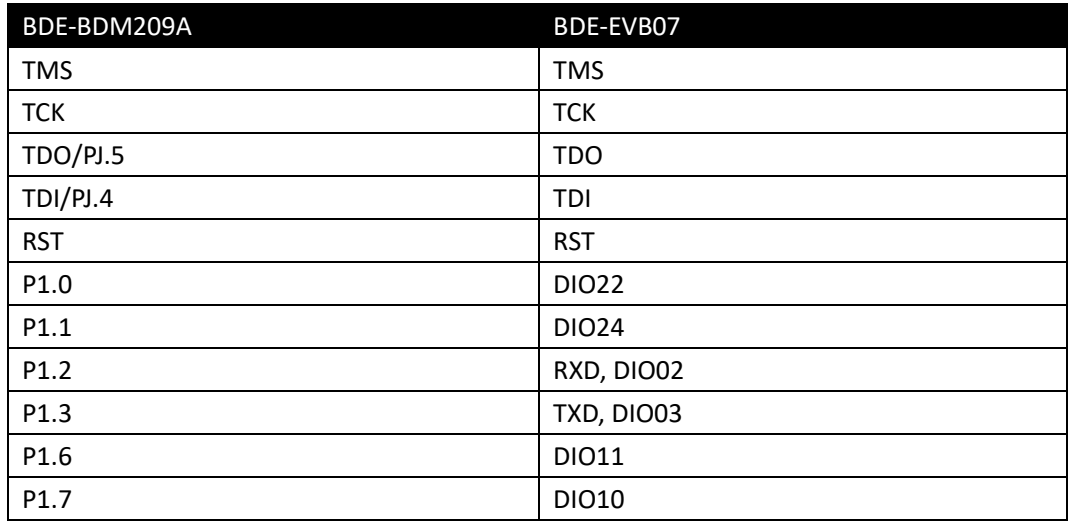

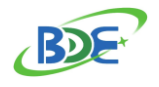

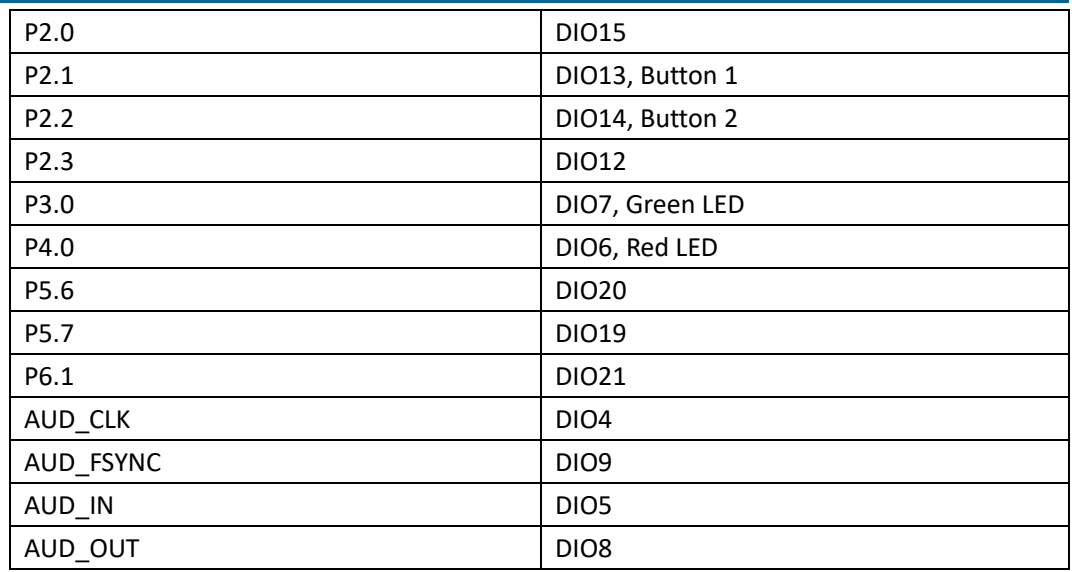

### **4. BDE-EVM-209A**

BDE-EVM-209A is a breakout board for connecting BDE-BDM209A and BDE-EVB07. Different from BDE-ADP-209, BDE-EVM-209A integrate stereo audio function which is the same as TI CC3200AUDBOOST boards.

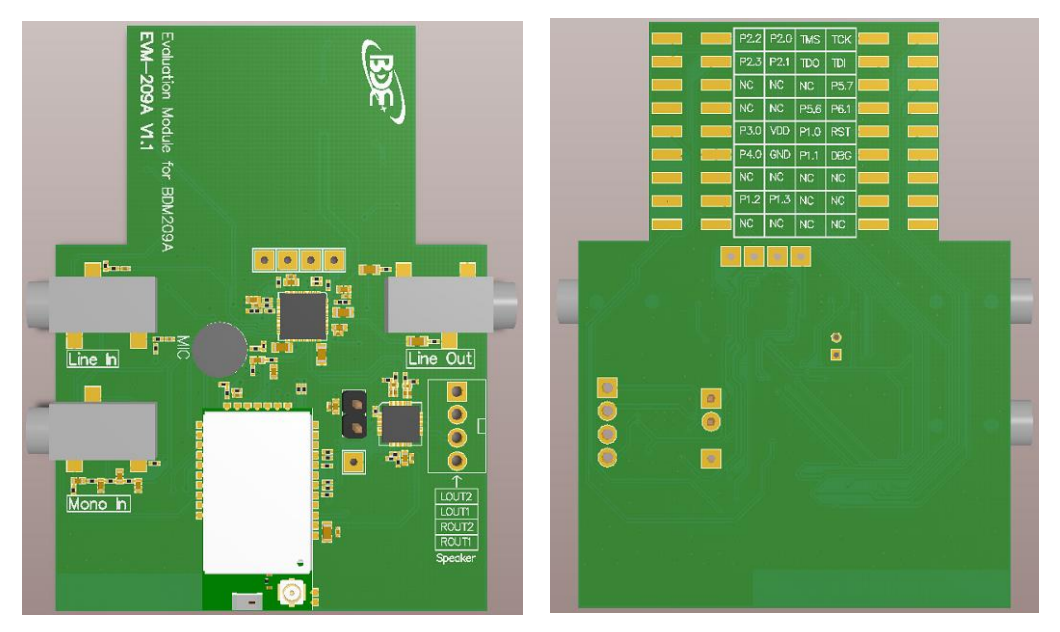

Figure 4-1: BDE-EVM-209A Top View and Bottom View

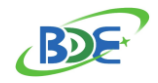

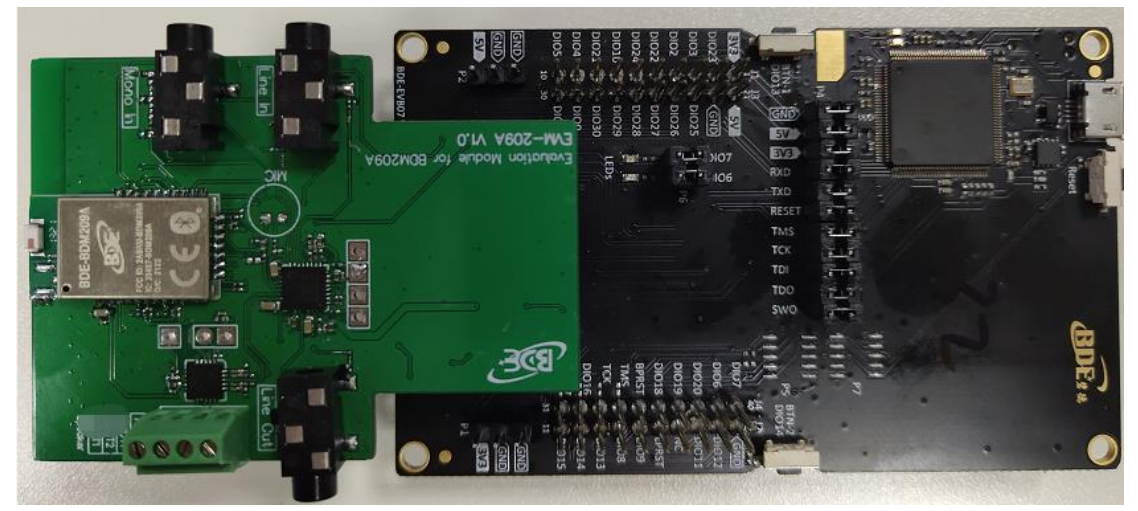

### Figure 4-2: Plug BDE-EVM-209A in BDE-EVB07

IO mapping between BDE-BDM209A and BDE-EVB07:

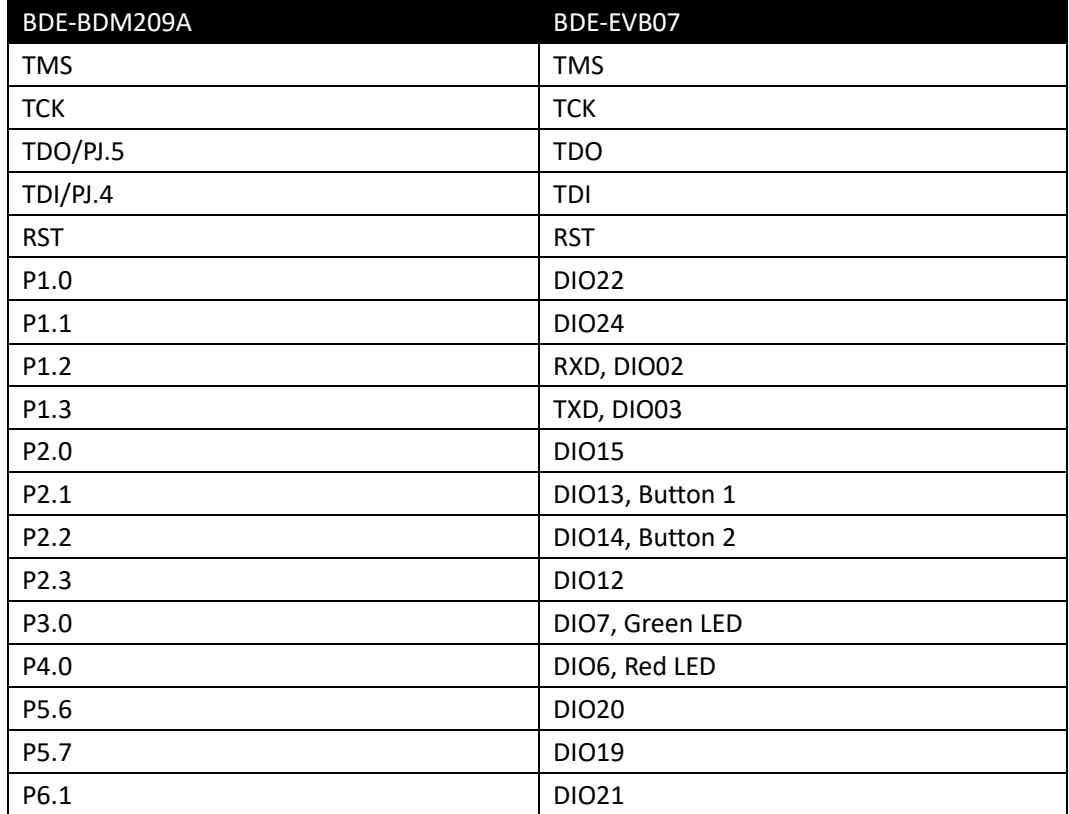

### IO use for stereo audio function:

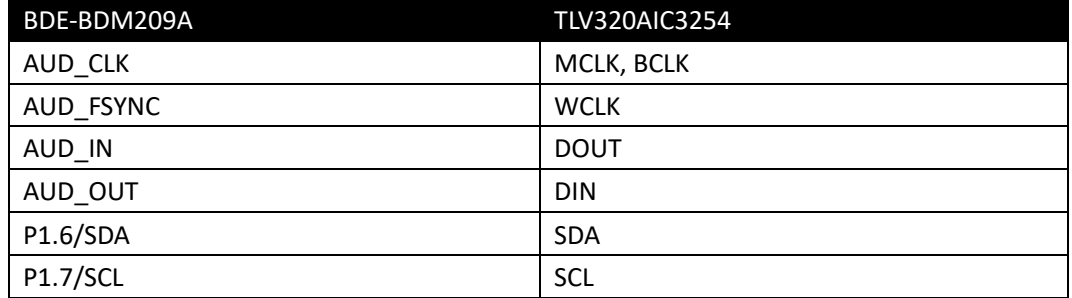

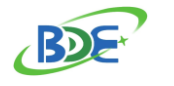

### **5. SDK for BDE-BDM209A**

CC2564CMSP432BTBLESW is CC2564C TI Dual-mode Bluetooth Stack on MSP432 MCUs. Stack download link is:

<https://www.ti.com/tool/CC2564CMSP432BTBLESW>

Also, developers can find the stack user guide on this page.

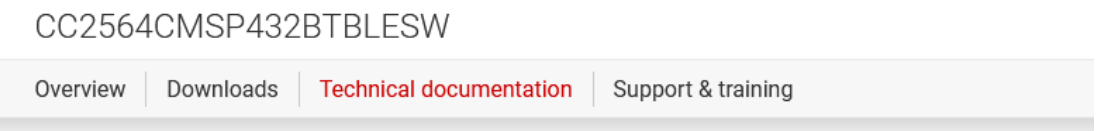

# **Technical documentation**

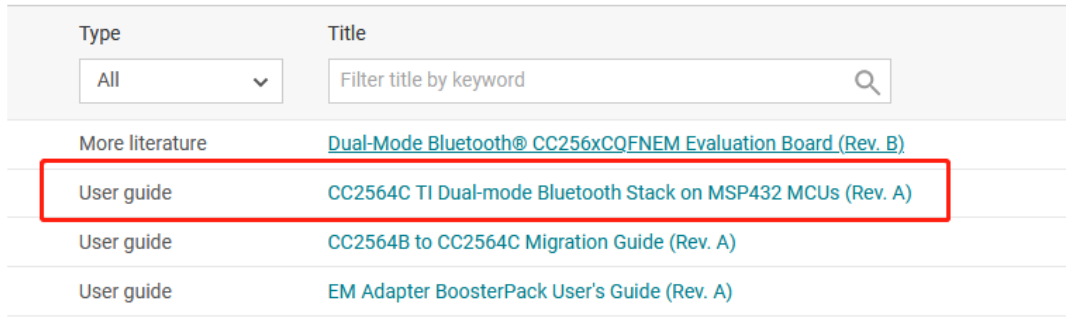

Sample applications in the SDK are available for CCS, IAR, and Keil. Developers can follow the steps in chapter 6.2 of TI stack user guide to set up the sample applications.

CCS link is:

<span id="page-5-0"></span>[https://www.ti.com/tool/CCSTUDIO-MSP?keyMatch=&tisearch=search](https://www.ti.com/tool/CCSTUDIO-MSP?keyMatch=&tisearch=search-everything&usecase=partmatches)[everything&usecase=partmatches](https://www.ti.com/tool/CCSTUDIO-MSP?keyMatch=&tisearch=search-everything&usecase=partmatches)

## **6. Run the Demos in the CC2564CMSP432BTBLESW SDK on BDE-**

### **BDM209A**

To run the sample Demo codes in the CC2564CMSP432BTBLESW SDK on BDE-BDM209A, please take the following step.

1. If the version of the SDK you are using is v5.1.1.0. Find the BTPSVEND.c file and fix the bug as described below:

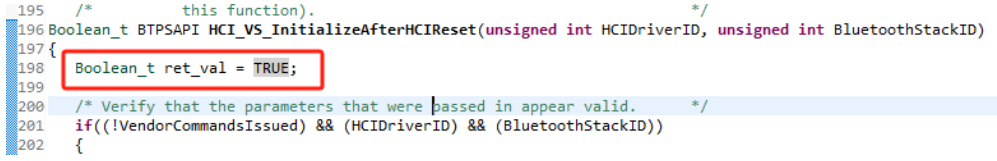

2. Find the HRDWCFG.h file, change the I2C pins to P1.6 and P1.7

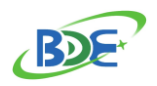

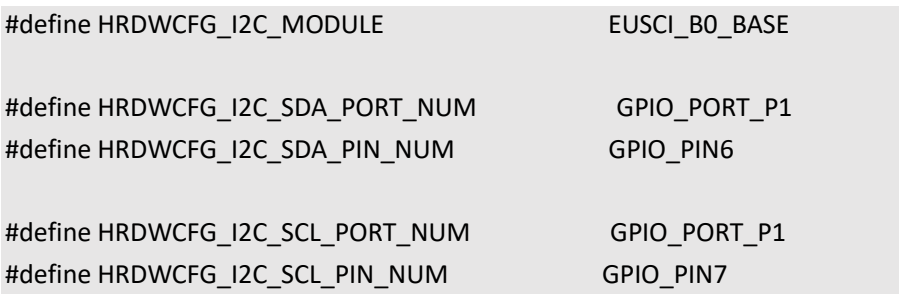

## **7. CC2564x Demo Applications User's Guide**

Developers can get more information about each demo in the SDK from the "CC2564x Demo Applications User's Guide" document provided by TI.

The document link is below:

[https://www.ti.com/product/CC2564C?keyMatch=CC2564C&tisearch=search-](https://www.ti.com/product/CC2564C?keyMatch=CC2564C&tisearch=search-everything&usecase=GPN#tech-docs)

[everything&usecase=GPN#tech-docs](https://www.ti.com/product/CC2564C?keyMatch=CC2564C&tisearch=search-everything&usecase=GPN#tech-docs)

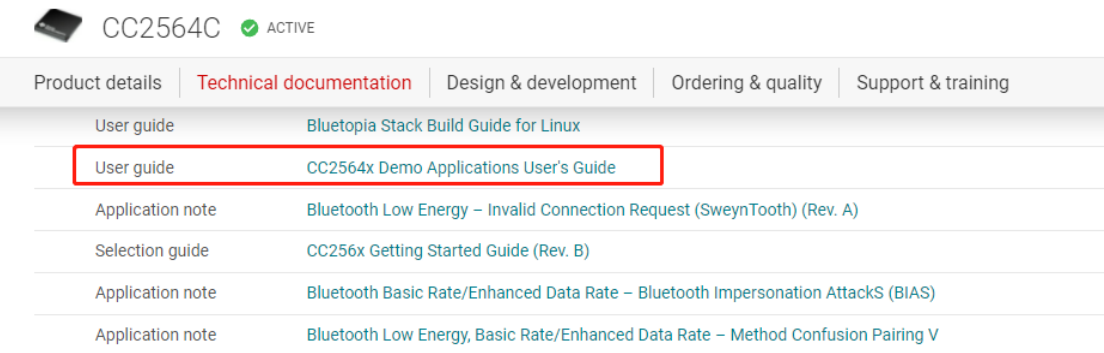

## **8. Run Bluetooth Stereo Audio Streaming Demo on BDE-BDM209A**

## **8.1 CC3200AUDBOOST board**

If you are using the TI CC3200AUDBOOST board, you need to connect BDE-BDM209A and CC3200AUDBOOST board first.

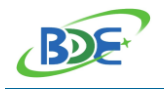

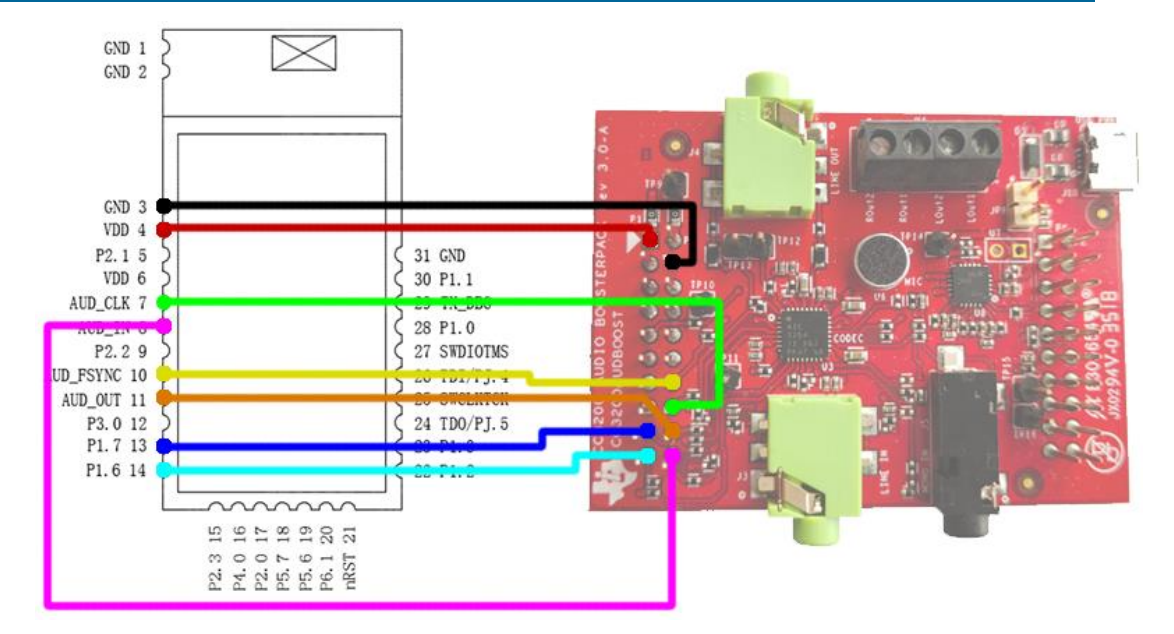

### Figure 8-1: Connection between BDE-BDM209A and CC3200AUDBOOST

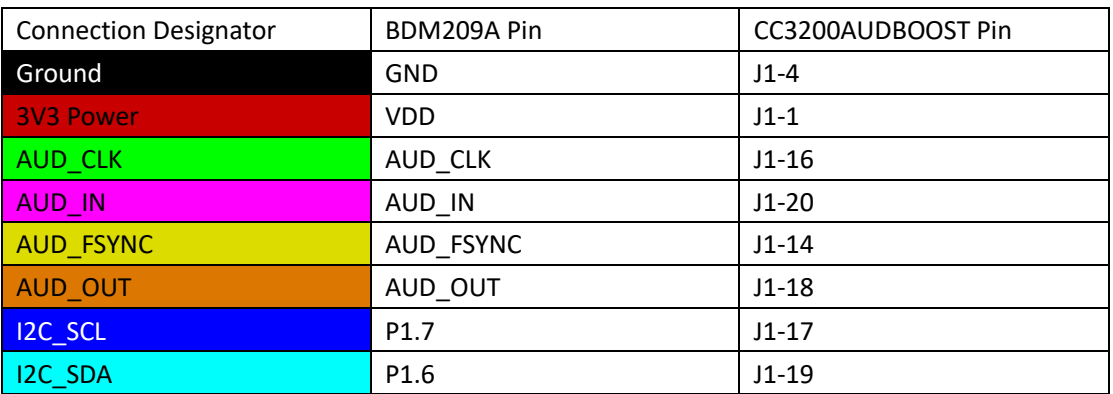

### **8.2 BDE-EVM-209A board**

If you are using BDE-EVM-209A, you just need to plug the BDE-EVB-209A in the BDE-EVB07 board.

Before building and burn the audio demo, developers must finish modifying the code refer to [section 6.](#page-5-0)

Connect the BDE-EVB07 board to a PC using a microUSB cable. It will show up as XDS110 Class Application/User UART (COM x) for MSP432, under Ports (COM & LPT) in the Device manager.

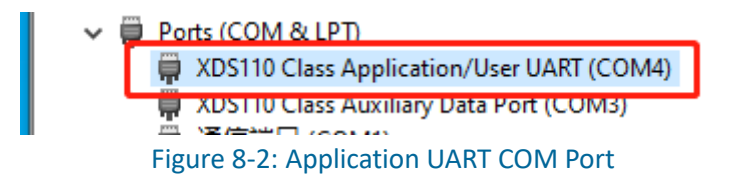

Attach a Terminal program like PuTTY to the serial port x for the board. The serial parameters to use are 115200bps, 8n1.

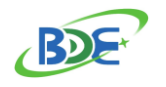

#### PuTTY download link:

<https://www.chiark.greenend.org.uk/~sgtatham/putty/>

Open the PuTTY software, and open a serial terminal as below:

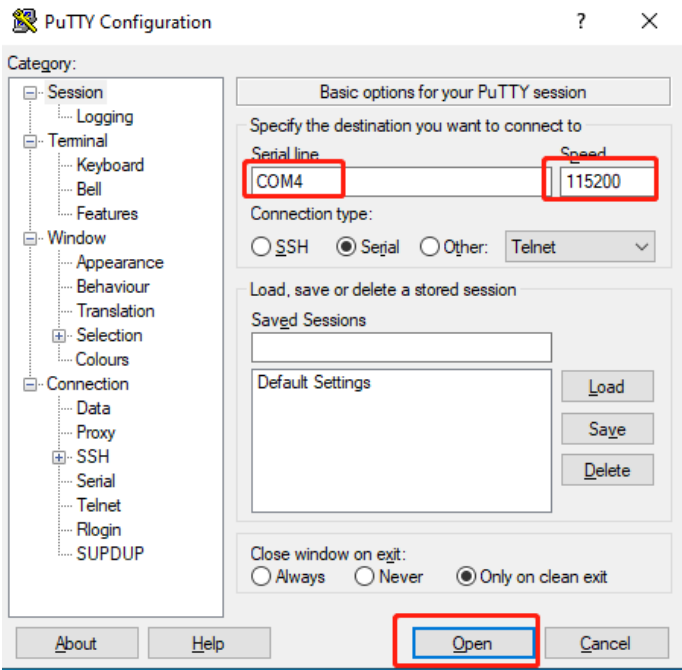

Figure 8-3: PuTTY

#### **A3DP Sink Demo Guide**

The Assisted Advanced Audio Distribution Profile (A3DP) Sink allows a device to act as an Audio sink and can control and stream audio on an Audio source.

Demo project path is:

C:\TI\Connectivity\CC256X BT\CC256x MSP432 Bluetopia SDK\vX.X.X.X\Samples\A3DPDemo\_SNK

Connect the BDE-EVB07 to the PC, and use PuTTY to open the UART Port. After the firmware is flashed into the BDE-BDM209A, reset the module using Reset button and you should see the stack getting initialized on the PuTTY terminal and the help screen will be displayed, which shows all of the commands.

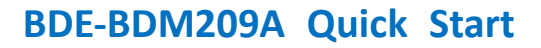

#### 图 COM4 - PuTTY

BDE

```
OpenStack().
Bluetooth Stack ID: 1
Device Chipset: 4.2
BTPS Version : 4.2.1.0
Project Type : 6
FW\text{ Version} \qquad :\text{ } 12.16App Name : A3DPDemo_SNK<br>App Version : 0.1
BD ADDR: 0xC464E3181136
A3DP endpoint opened successfully.
Class of Device: 0x040424.
Supported formats:
  Frequency: 44100, Channels: 2, Flags: 0
  Frequency: 48000, Channels: 2, Flags: 0
  Frequency: 48000, Channels: 1, Flags: 0
  Frequency: 44100, Channels: 1, Flags: 0
Command Options: Inquiry, DisplayInquiryList, Pair,
                 EndPairing, PINCodeResponse, PassKeyResponse,
                 UserConfirmationResponse,
                SetDiscoverabilityMode, SetConnectabilityMode,
                SetPairabilityMode, SetBaudRate
                 ChangeSimplePairingParameters,
                 GetLocalAddress, GetLocalName, SetLocalName,
                GetClassOfDevice, SetClassOfDevice,
                GetRemoteName, OpenSink, CloseSink,
                 RemotePlay, RemotePause, RemoteNext,
                 RemotePrev, Help
         A3DP+SNK>
```
#### Figure 8-4: PuTTY Terminal

Plug your earphone into the Line Out Jack on the BDE-EVM-209A board. A3DP sink demo will enter discoverable mode automatic after reset. Use your smartphone to connect and pair with the module in the Bluetooth settings menu. After the link is established, you should hear the sound via earphone if the smartphone is playing music.

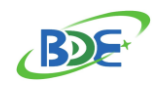

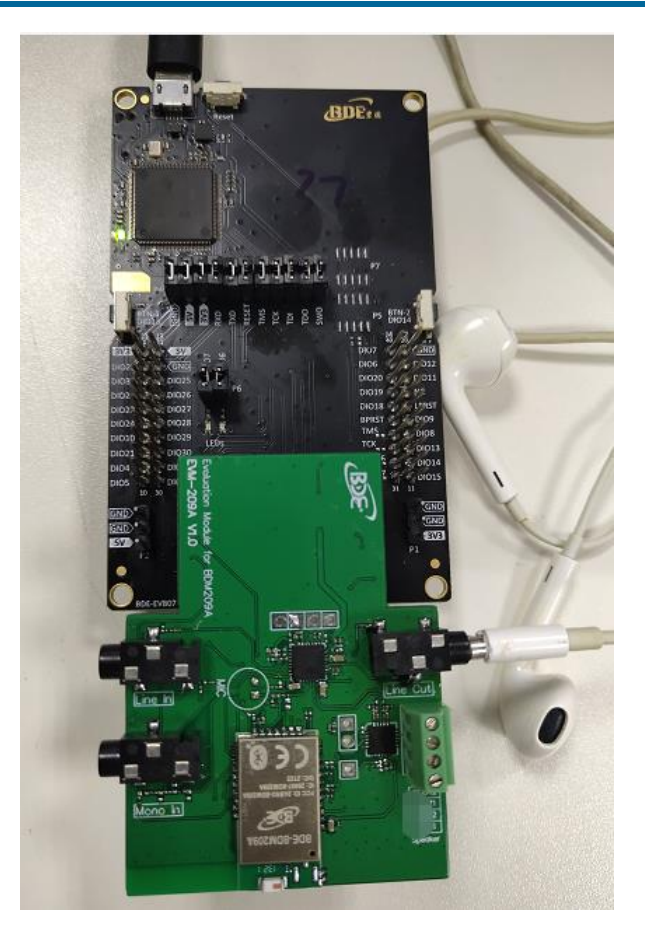

By default, A3DP sink demo selects CODEC\_LINE\_OUT as output device, as shown below:

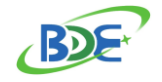

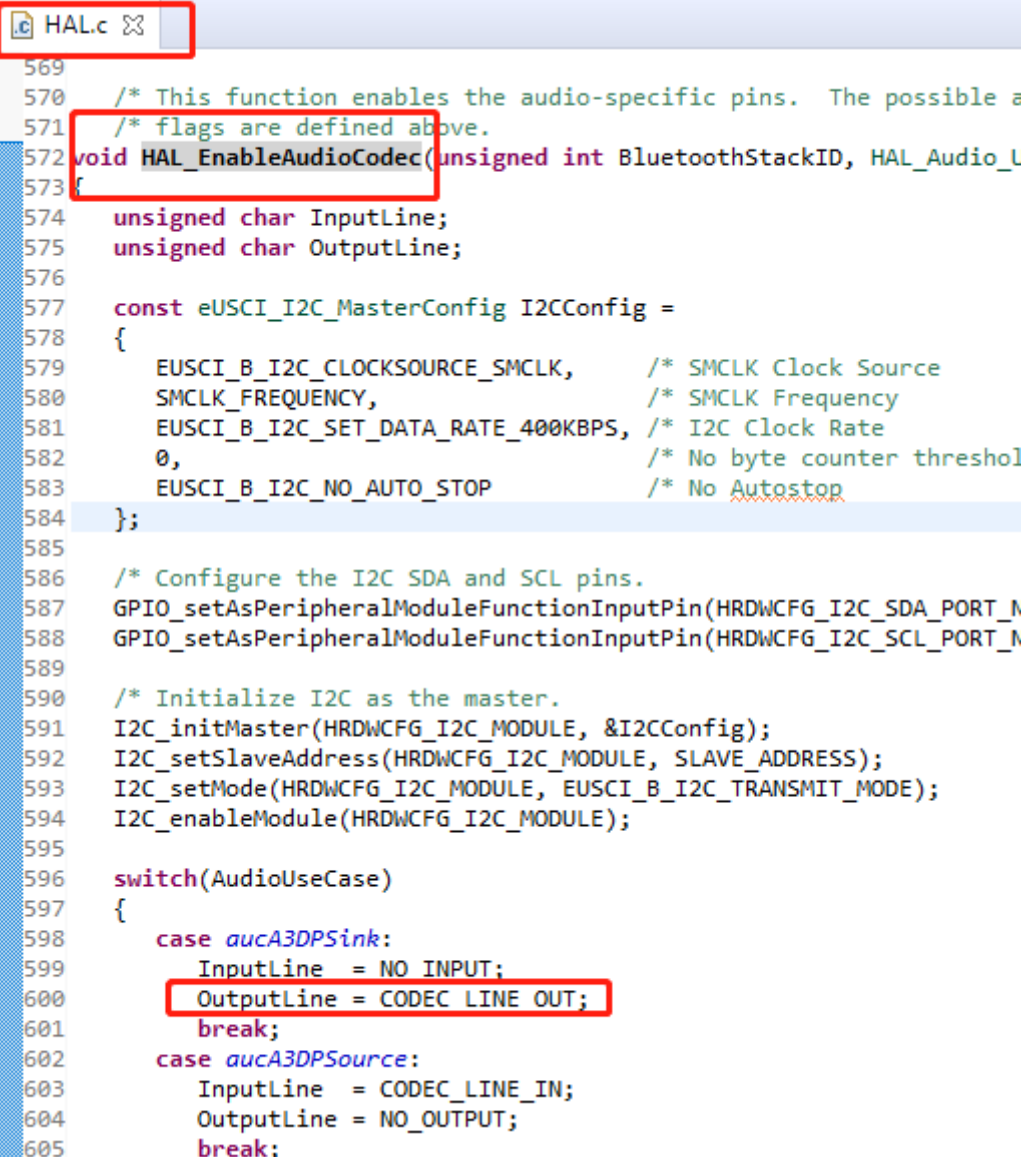

If developers want to use the speaker as the output device. Change the 'OutputLine' value, as below:

```
case aucA3DPSink:
  InputLine = NO_INPUT;OutputLine = CODEC_SPEAKER;
```
But the stack doesn't implement the speaker initialization code. So, developers should add the below code in line 391 of CC3200AUDBOOST.c.

case CODEC\_SPEAKER: // Select Page 1 CodecPageSelect(1); // P1, R14, b3. Left\_DAC -> LOL (1) CodecRegWrite(CODEC\_REG\_LOL\_SEL, 0x08); // P1, R15, b3. Right\_DAC -> LOR (1) CodecRegWrite(CODEC\_REG\_LOR\_SEL, 0x08);

 $\mathbf{t}$ 

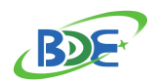

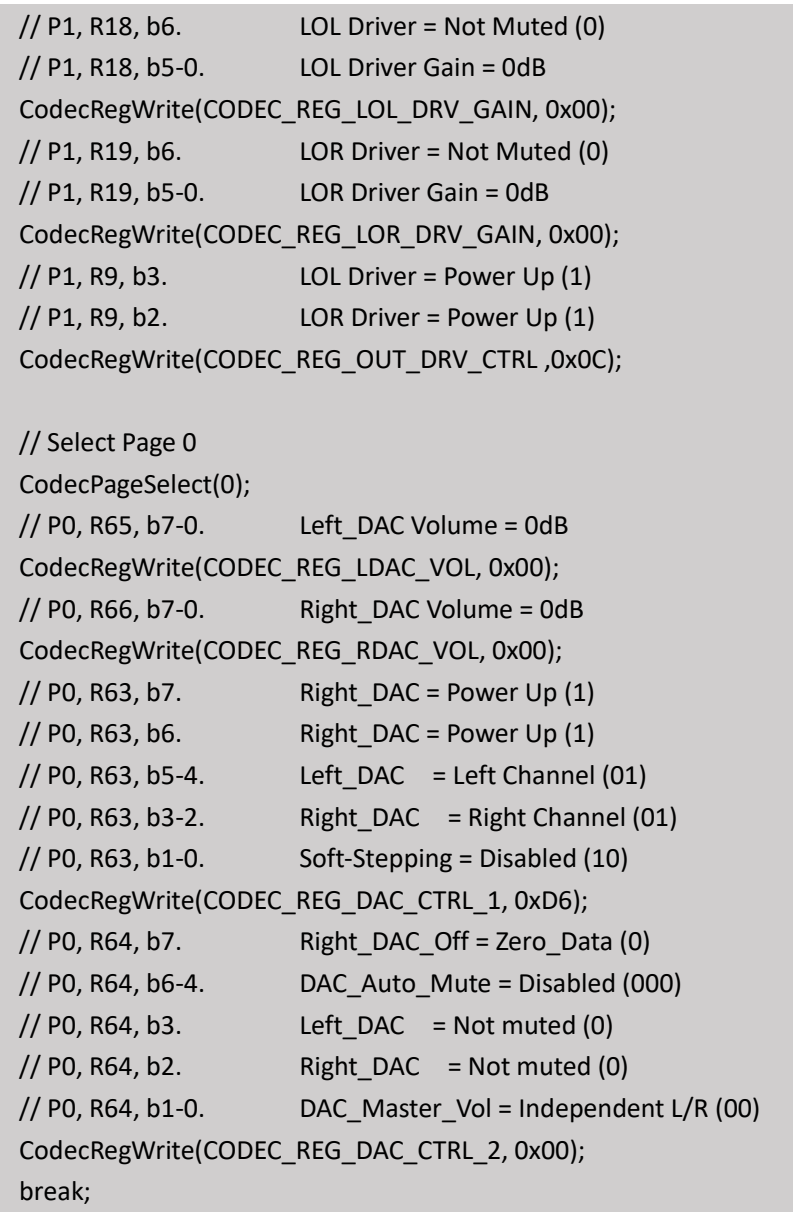

And then, add below code in line 132 of CC3200AUDBOOST.h:

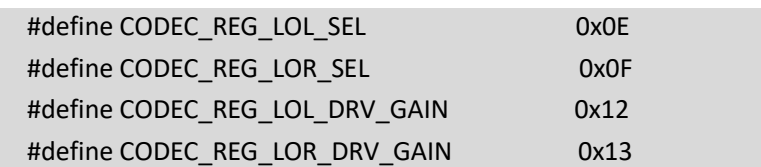

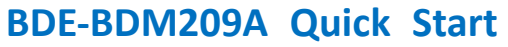

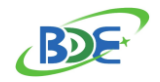

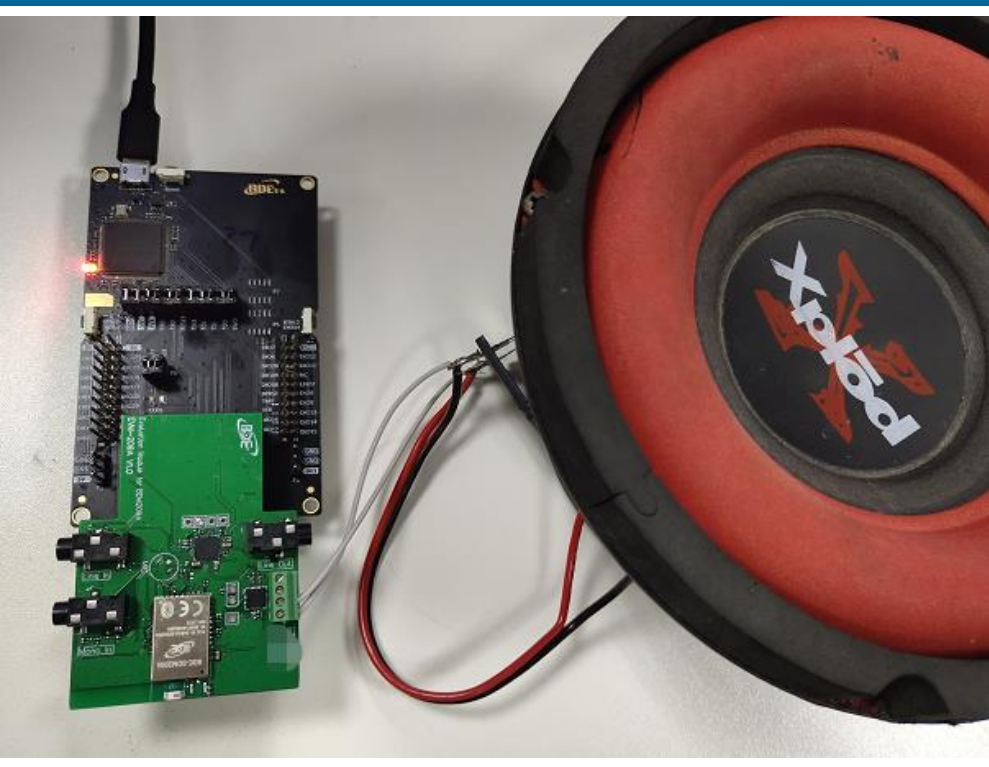

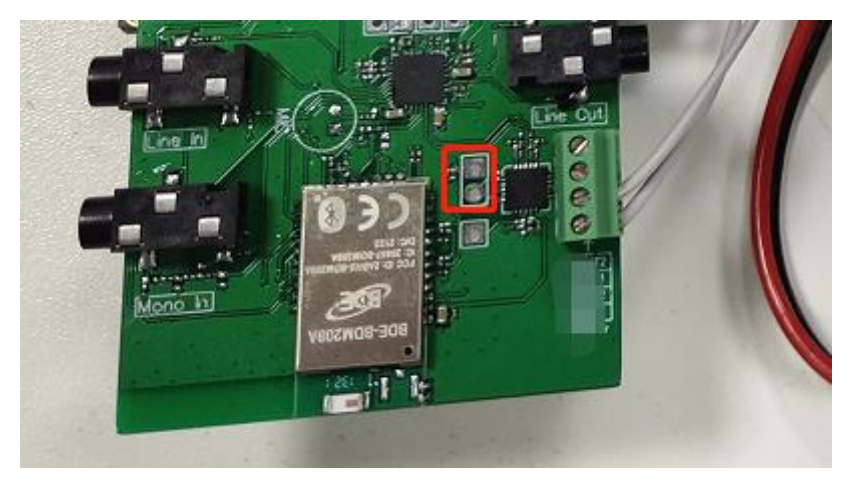

Developers can select the high gain mode by putting the jumper on as shown in picture above.

Please note that the A3DP sink demo does not implement the pairing key store and reconnection function. Therefore, when the link is terminated, it needs to be repaired again.

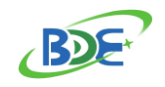

### **More Questions:**

Please search on **TI E2E support forums** 

Contact your local TI sales representative.

Or Contact BDE Technology, Inc.

USA: 67 E Madison St, #1603A, Chicago, IL 60603 Tel: +1-312-379-9589 Website:<http://www.bdecomm.com/>Email: [info@bdecomm.com](mailto:info@bdecomm.com)

China: B2-403, 162 Science Ave, Huangpu District, Guangzhou, 510663 Tel: +86-020-28065335 Website:<http://www.bdecomm.com/cn/>Email: [shu@bdecomm.com](mailto:shu@bdecomm.com)